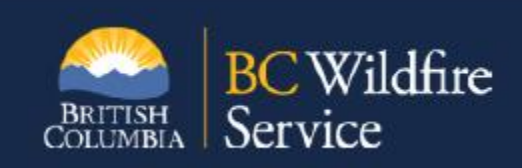

# **Vendor Portal Reference Document for Vendors Version 2 March 2021**

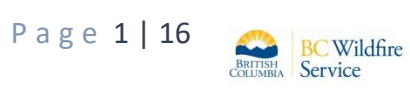

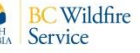

## **Contents**

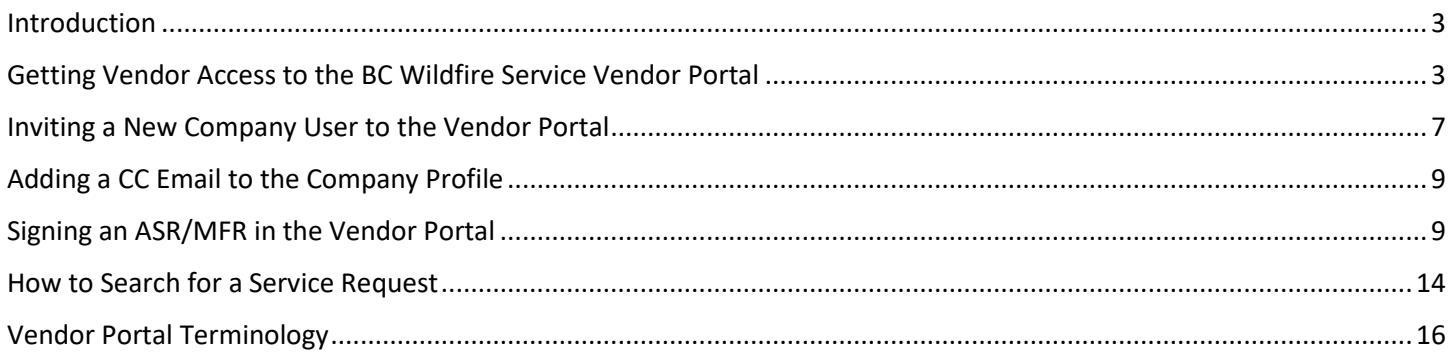

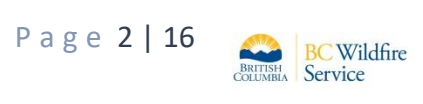

#### <span id="page-2-0"></span>**Introduction**

The BC Wildfire Service (BCWS) has implemented an online application that allows Aviation Service Providers to receive, review and sign Wildfire focused Aviation Service Requests (ASRs) and Mobile Fuel Requests (MFRs) digitally. The Vendor Portal is active and mandatory for all Aviation Service Providers. This document is intended to be a reference manual to assist vendors in understanding the Vendor Portal.

#### <span id="page-2-1"></span>**Getting Vendor Access to the BC Wildfire Service Vendor Portal**

Vendors interested in providing services for wildfire flights and requests for mobile fuel services will need to have access to the vendor portal so they can receive, review, and sign their ASRs and MFRs digitally. Once a vendor has access to the Vendor Portal they will only be able to see information on requests that have been issued to their company and information on staff from their company that have been provided access to the Vendor Portal.

In order to gain access and work in the Vendor Portal, Vendors must have the following:

- An active Business BCeID
- Access to the Internet
- A device to work with the portal (desktop computer, laptop, iPad, Cell phone)
- An active Framework Agreement with BC Wildfire Service
- Be invited via email to the vendor portal by BC Wildfire Service

Vendors can access information on the implementation of the Vendor Portal and how to register for a Business BCeID through our aviation website located [here.](https://www2.gov.bc.ca/gov/content/safety/wildfire-status/employment-and-contracts/contract-opportunities/aviation)

The BC Wildfire Service bulk onboarded all vendors during the initial implementation. Future onboarding invites will be sent from the Provincial Wildfire Coordination Centre level as the company is approved and established in Wildfire Resource Management. The onboarding email will invite a pre-identified individual within your company to act as administrator in the Vendor Portal for your company. Receiving this onboarding invite will enable that staff member to work as the administrator for your company in the portal. This will provide the ability to establish varied levels access to the portal for other authorized staff within your company.

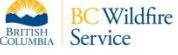

During the onboarding process, the pre-identified administrator for your company will be sent an email that looks like the image below:

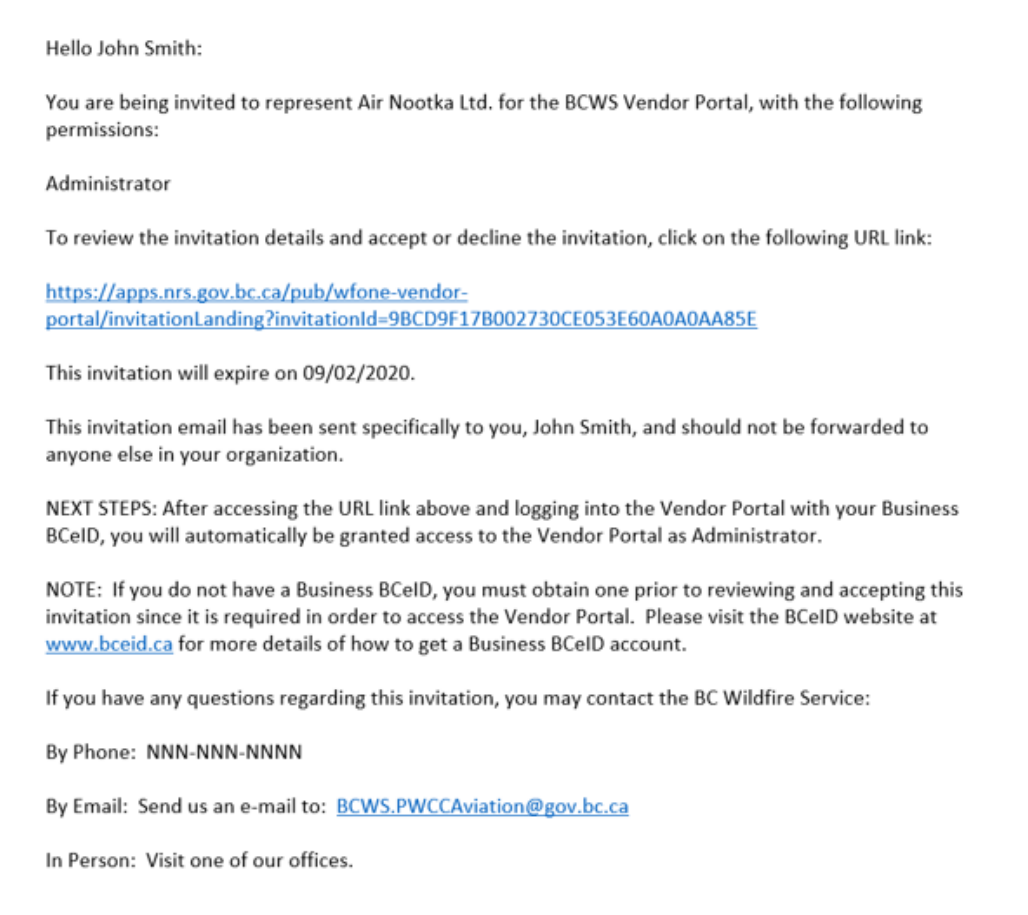

The Vendor Administrator will need to click the invitation link in this email to accept or decline the invitation to the vendor portal.

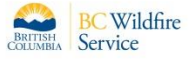

Once the link is clicked the administrator will see the following screen on their monitor.

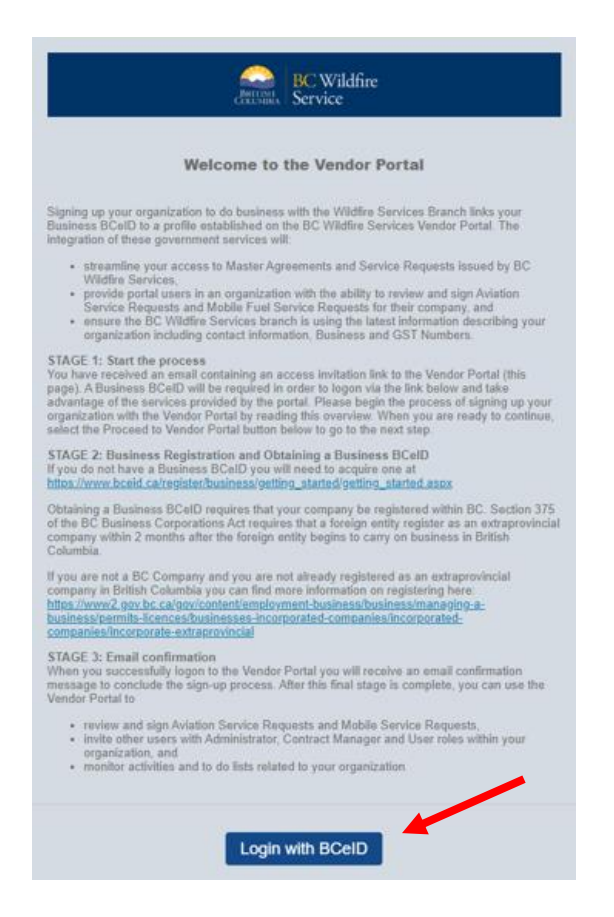

The Administrator should read this screen thoroughly as it outlines key steps to activating your company in the Vendor Portal. Once the Administrator has read the information on this screen, they can click **Login with BCeID.**  Clicking this button will send the Administrator to the login screen for the Vendor Portal.

The login screen will ask the Administrator to enter the Business BCeID for your company and the password attached to that BCeID. If the BCeID and password has been forgotten the screen has a link to have the ID and password re-sent.

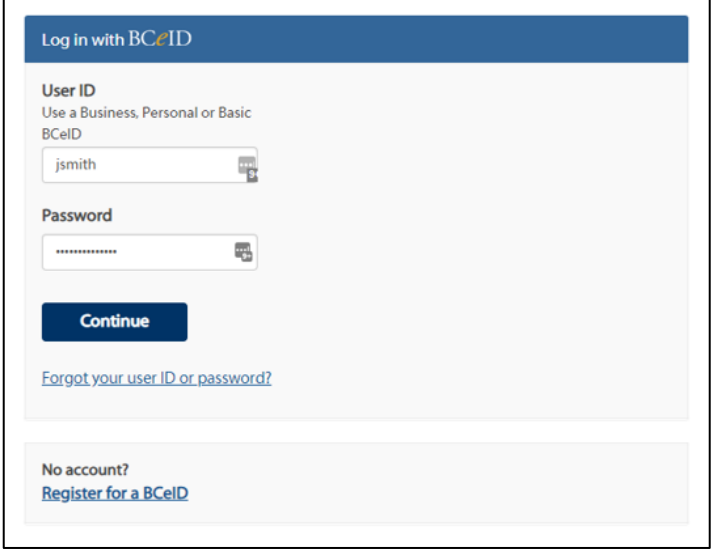

This screen also provides a link to register for a BCeID if your company does not currently have one. Once the administrator has logged in using the company BCeID and password, they will be sent this email providing confirmation of access to the vendor portal.

From: BCWS Portal Admin Sent: January 10, 2020 3:17 PM To: John Smith <jsmith@email.com> Subject: Invitation Email: BCWS Wildfire Portal Hello John Smith: Welcome! The invitation you accepted to act on behalf of Nootka Air Ltd. has been processed. You can now access the Wildfire Services Vendor Portal, log on and represent Nootka Air Ltd. The Wildfire Services Vendor Portal can be accessed at: https://apps.nrs.gov.bc.ca/pub/wfone-vendor-portal/

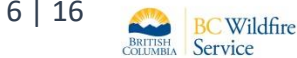

#### <span id="page-6-0"></span>**Inviting a New Company User to the Vendor Portal**

Vendor Administrators will be the only level that can provide access to the Vendor Portal for other staff in your company. If you are the Administrator and want to invite a new user from your company to have access to the Vendor Portal, this can be done from the **User Access Management** area within the application.

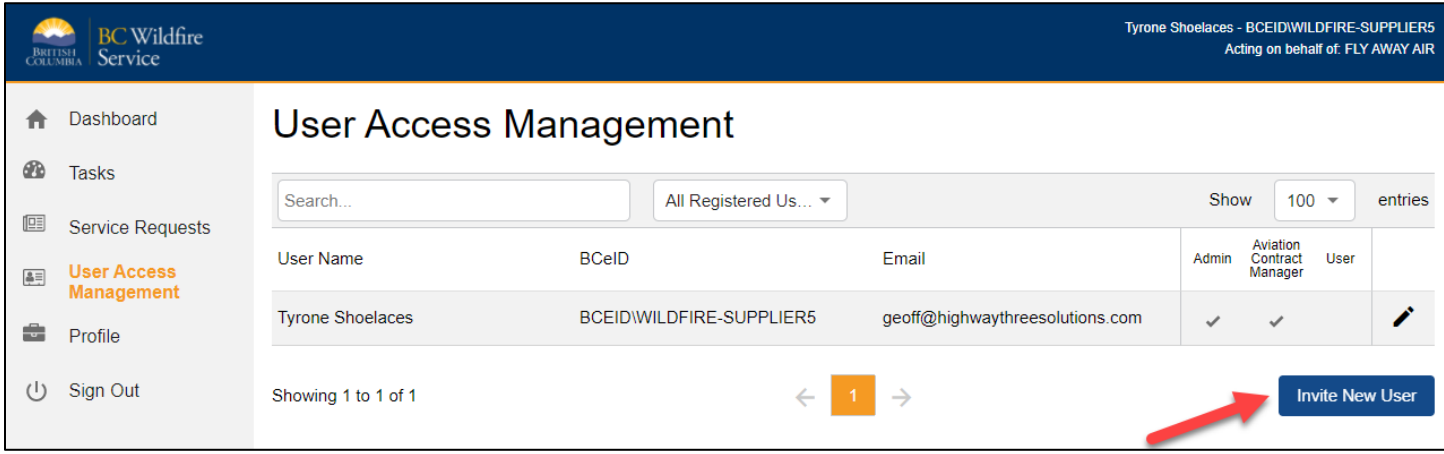

Access the **User Access Management** heading on the left-hand side of the application. This will take you to the User Management page. Click **Invite New User** in the bottom right corner.

Fill out the invited employees name, email, and which role you want them to have access to and click **Save**.

- **Administrators** can invite new users and sign contracts.
- **Contract Managers** can only sign contracts.
- **Users** will only be able to review ASRs/MSRs, they will not have any signing or user delegation ability.

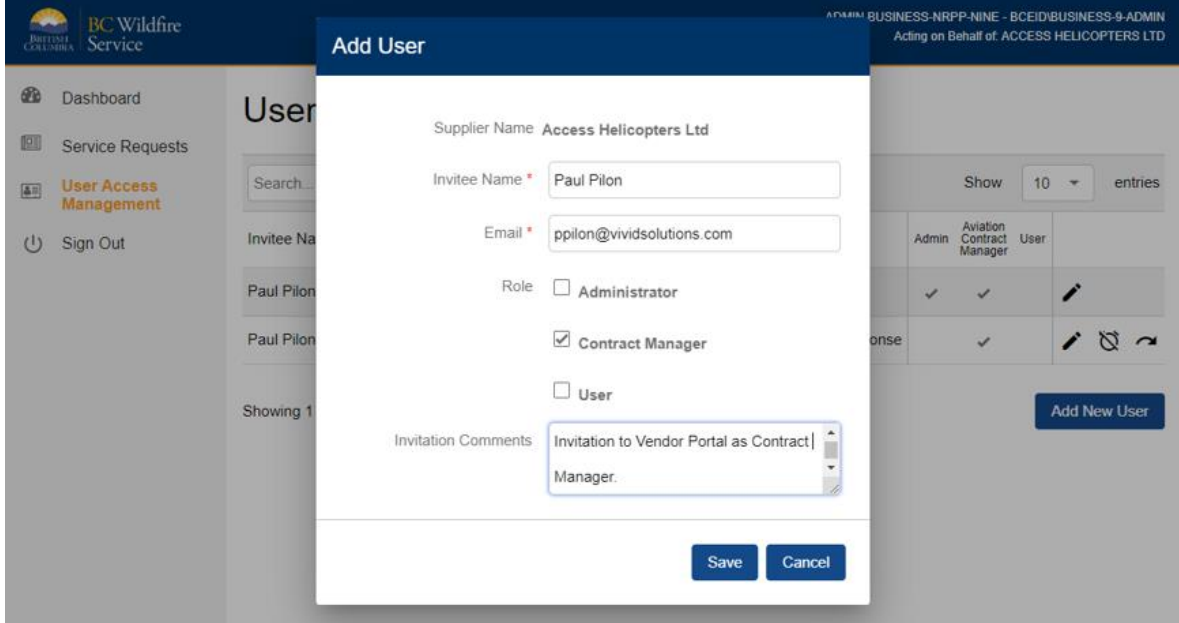

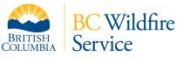

The employee that has been set up with access to the vendor portal will be invited to access the Vendor Portal by email as shown below:

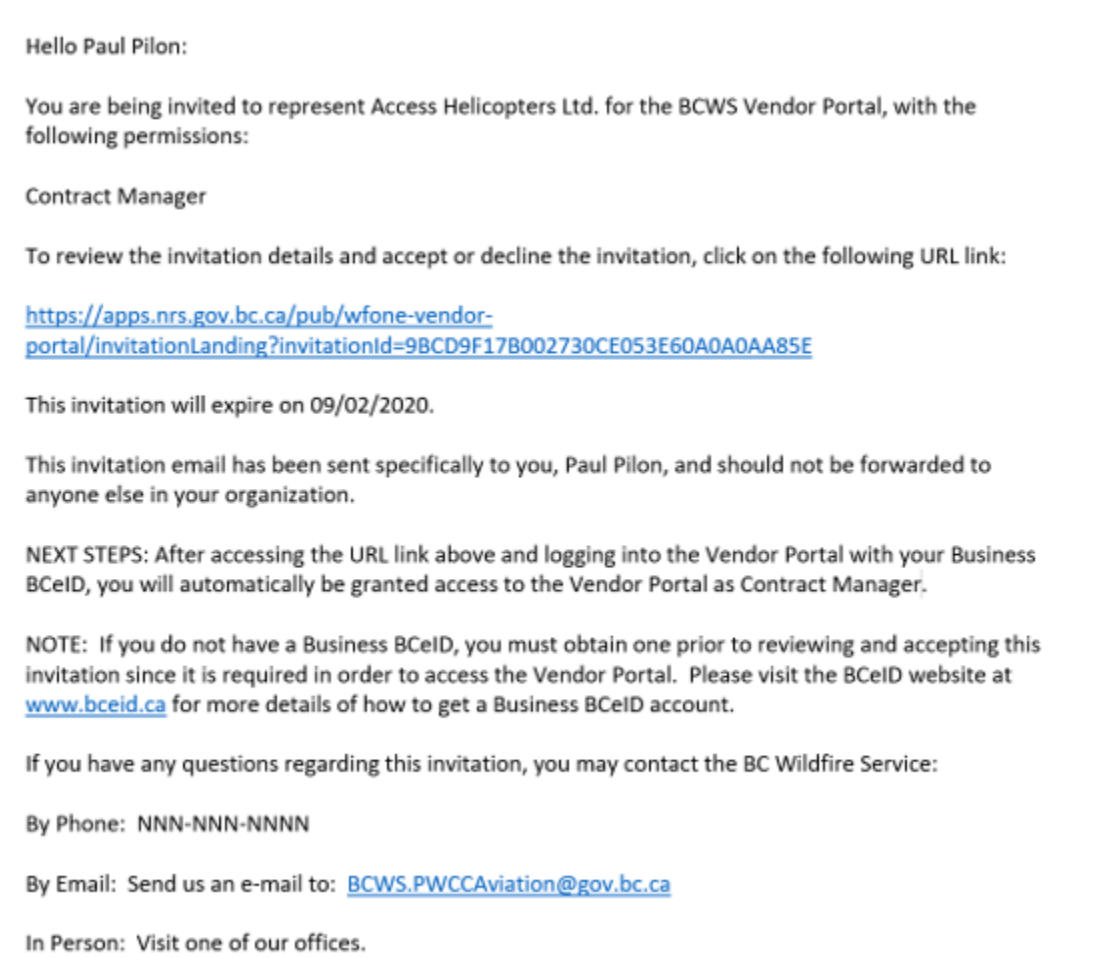

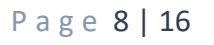

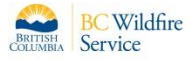

# <span id="page-8-0"></span>**Adding a CC Email to the Company Profile**

A default carbon copy email address can be added that will be copied to all email notifications within the Vendor Portal for a vendor's company. To add a cc email address, click on **Profile** on the left side of the dashboard. Enter the email in the **Enter email** box and click **Save** to add.

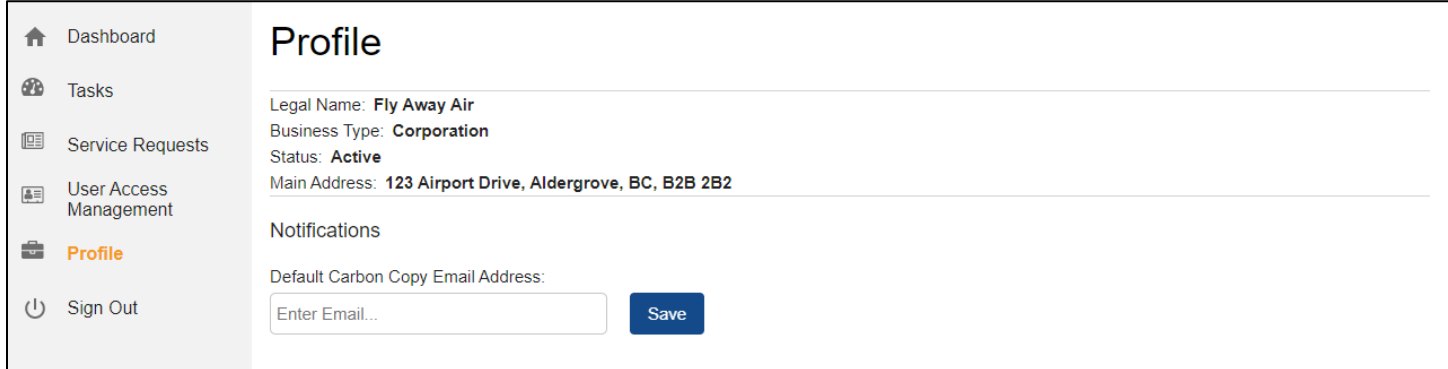

# <span id="page-8-1"></span>**Signing an ASR/MFR in the Vendor Portal**

Once BC Wildfire Service staff have created an Aviation Service Request (ASR) or Mobile Fuel Request (MFR) and indicated that a signature is required, the vendor will receive an email stating that a request is waiting for review and signature in the Vendor Portal.

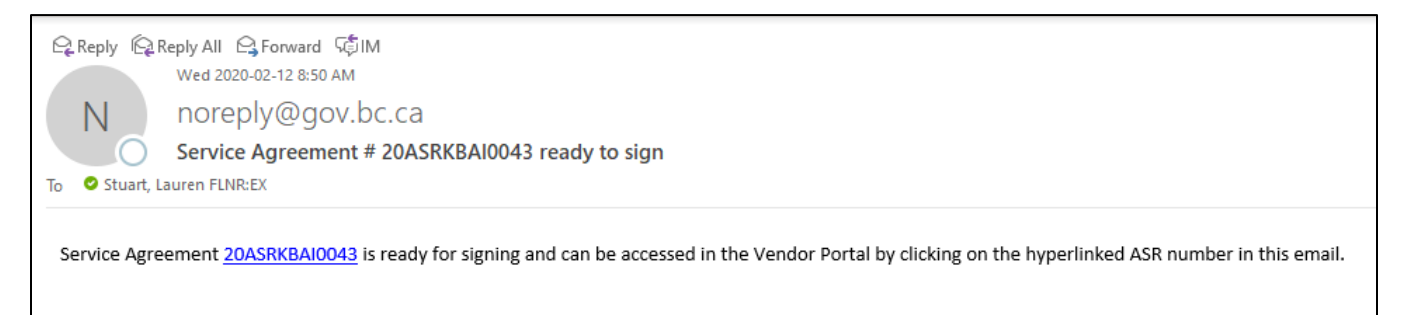

*Note: If the Vendor takes longer than 24hrs to sign the request in the vendor portal reminder emails will be sent to the Vendor at 2100 and 0600 each day until the request is either reviewed and signed or reviewed and declined.*

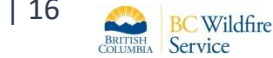

To action a request, log into your Vendor Portal account using your company BCeID username and password. Logging in will take you to the Vendor Portal Dashboard.

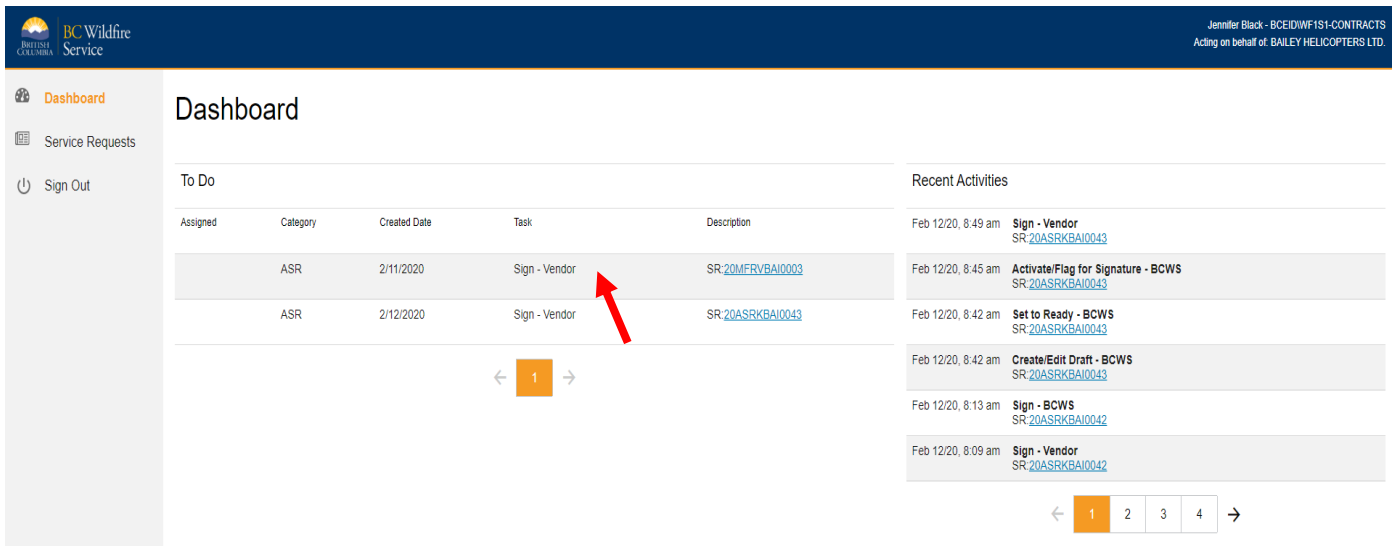

ASRs or MFRs requiring a signature will be listed in the Dashboard with the "Sign – Vendor" status noted in the task column of the dashboard. At this point the user can click on the request number in the dashboard list to access the request or they can click on the requests noted in the "Recent Activities" section of the dashboard located on the righthand side of the dashboard screen. The "Recent Activities" section of this screen will also display the steps the request has gone through. To review your contract, click on the hyperlinked request.

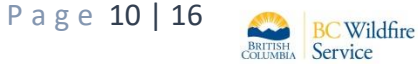

Clicking the hyperlinked request on the dashboard will bring you to your contract's Service Request Details page.

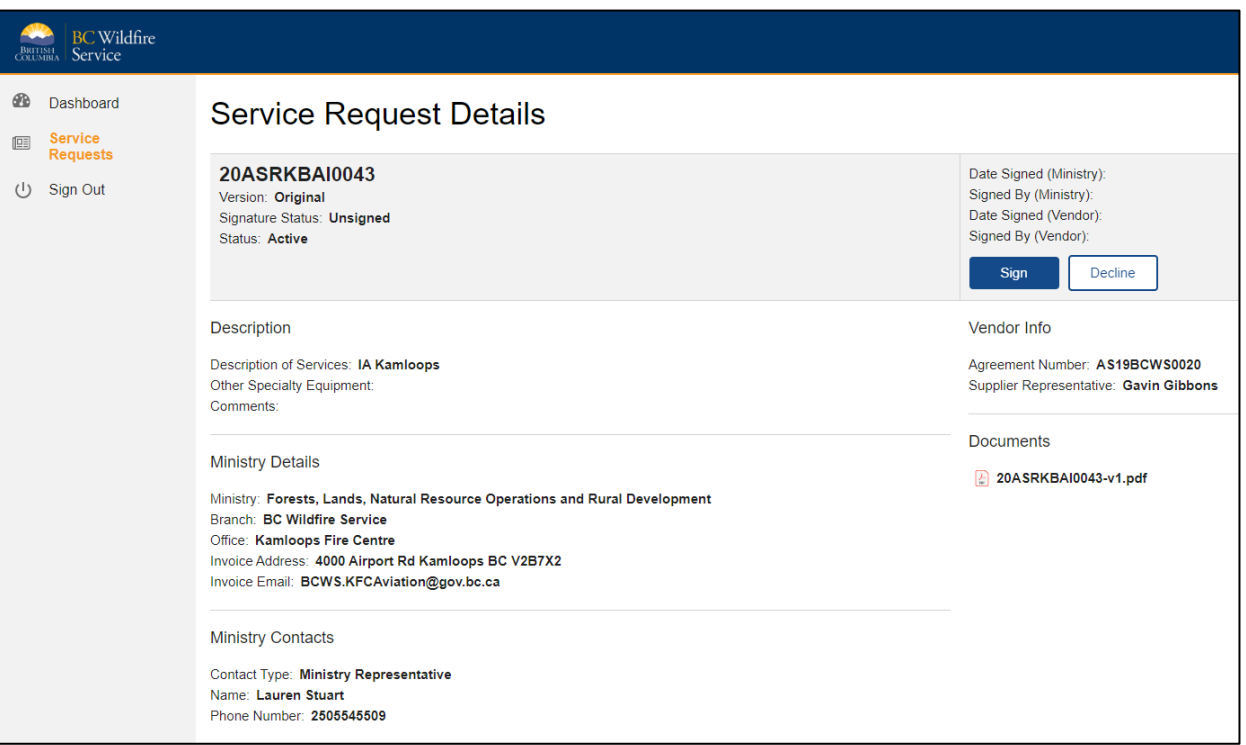

To review the PDF version of your Service Request, click the PDF listed under Service Request Attachments. Once you have reviewed the request details, Vendors can either Sign or Decline the request as posted in the Vendor Portal.

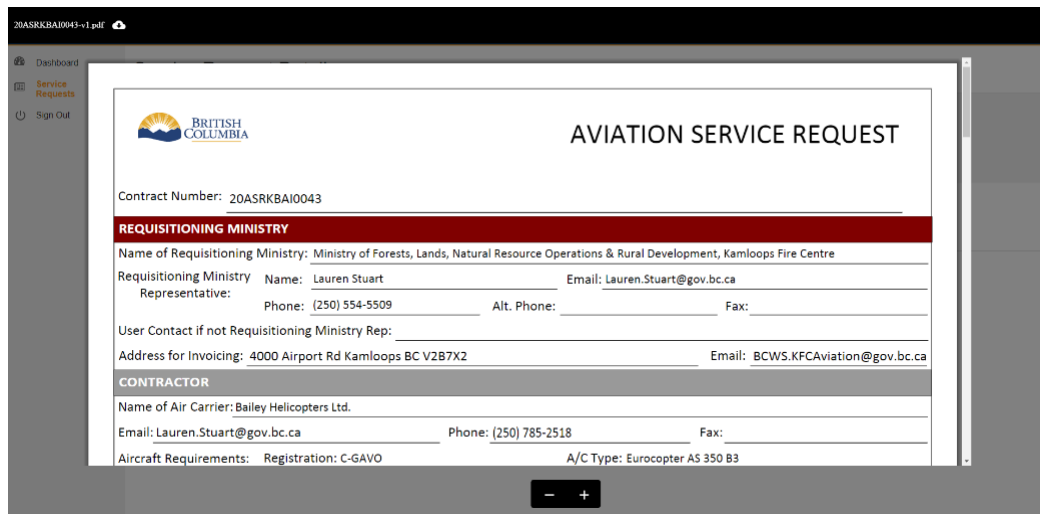

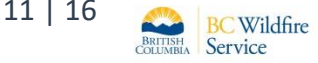

To decline the request, click the decline button. After clicking decline, a window will pop up asking you if you are sure you want to decline the contract and what your decline reason is. The decline reason is mandatory so that BC Wildfire staff can understand why the request is being declined.

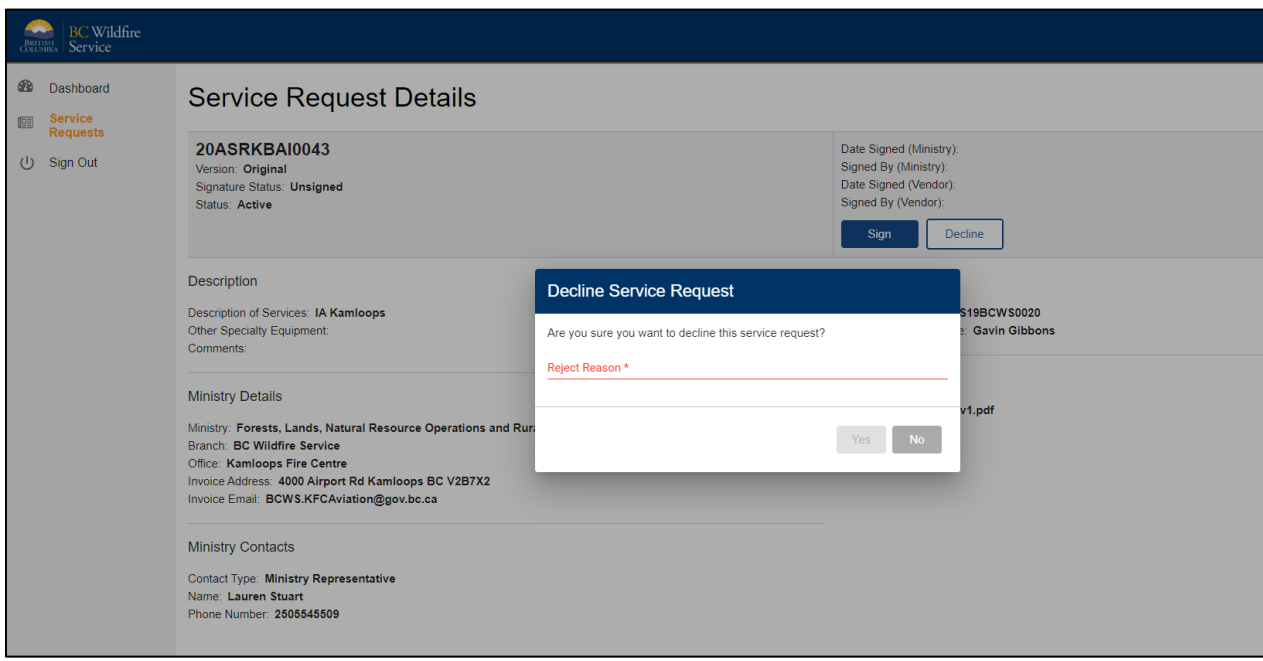

BC Wildfire Aviation staff will be notified via email of the decline. If the decline of the request was due to an error in the information provided in the request, BC Wildfire staff will correct/update the request and have it resent to the vendor. If the decline of the request is due to the vendor not being able to conduct the work in the request BC Wildfire staff will have the ability to cancel the request at this point.

To sign the request and accept the work being offered in the request, click the sign button. This action digitally indicates that your company has reviewed and agrees to the details outlined in the request. A window will pop up confirming that you want to sign the Service Request. Once you accept signing at this stage, a request can not be un-signed. An email will be sent to the Ministry representative stating that the Service Agreement has been signed by the Vendor and is ready for their signature.

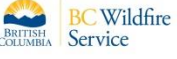

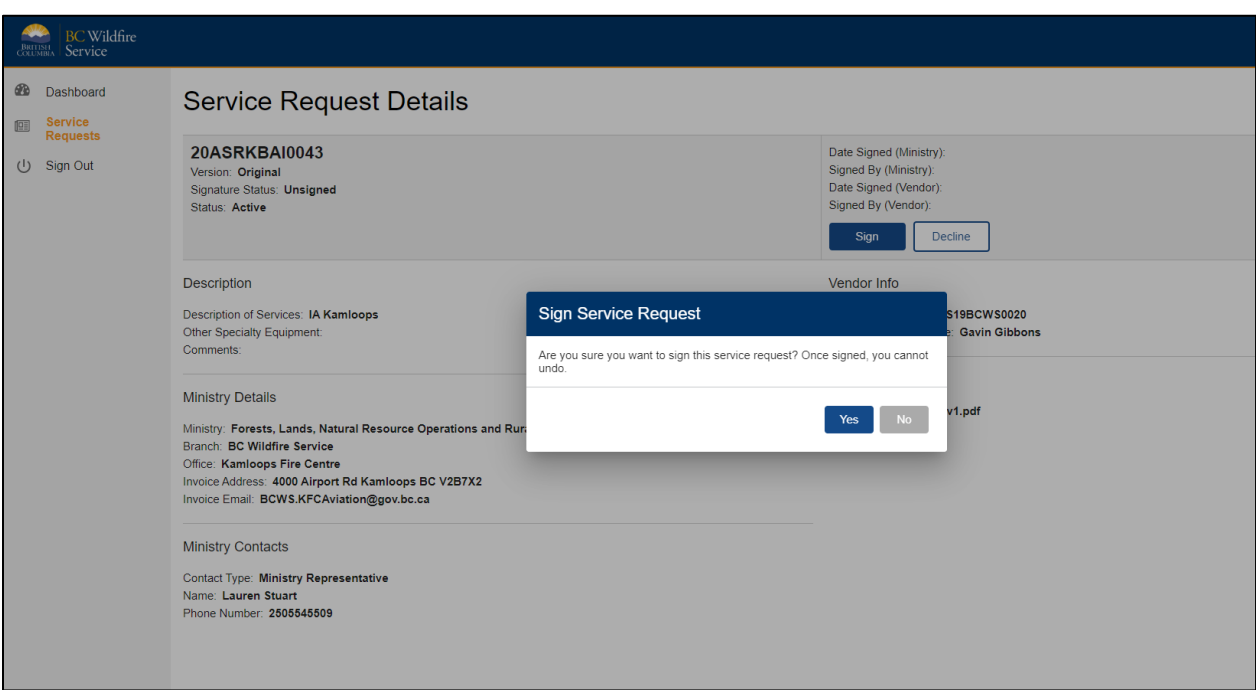

When both the Vendor and the Ministry representative have signed the Service Request, your Service Request Details page will no long show your sign and decline buttons. It will show who signed the contract for both the Ministry and the Vendor.

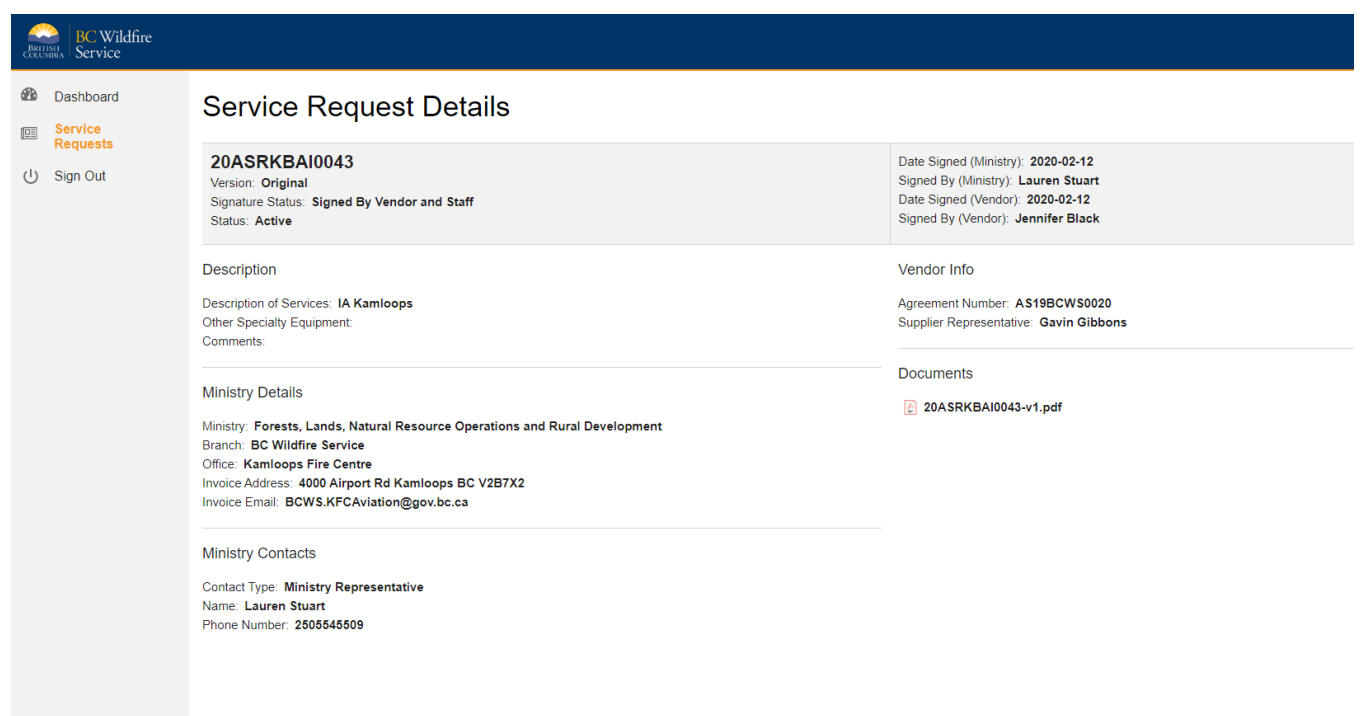

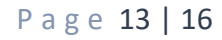

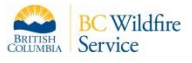

The application will also provide a completed and signed PDF version of the contract can be downloaded or printed. The PDF document signature section will look like the image below. The vendor's electronic signature will include their name, BCeID, and BCeID Username. The Ministry representative's electronic signature will include their name, IDIR, and username. The vendor will also receive an email stating that the Service Agreement has been signed by BC Wildfire Service and is now active:

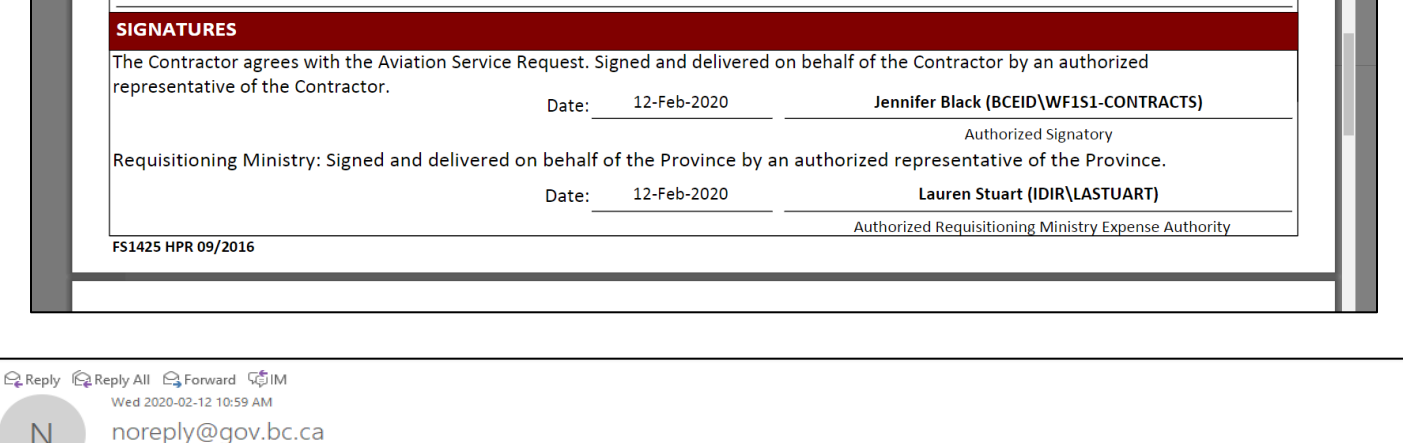

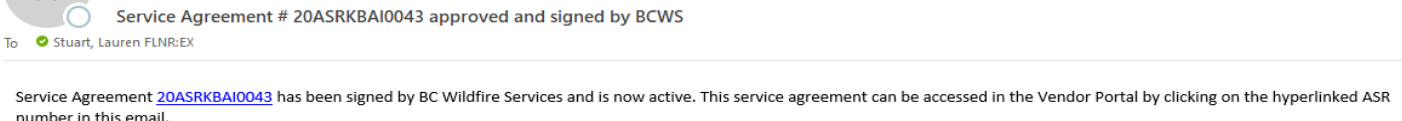

## <span id="page-13-0"></span>**How to Search for a Service Request**

The Vendor Portal allows vendors to search for service requests. Selecting **the Service Requests** option on the left-hand side of the dashboard will display all the service requests assigned to the vendor.

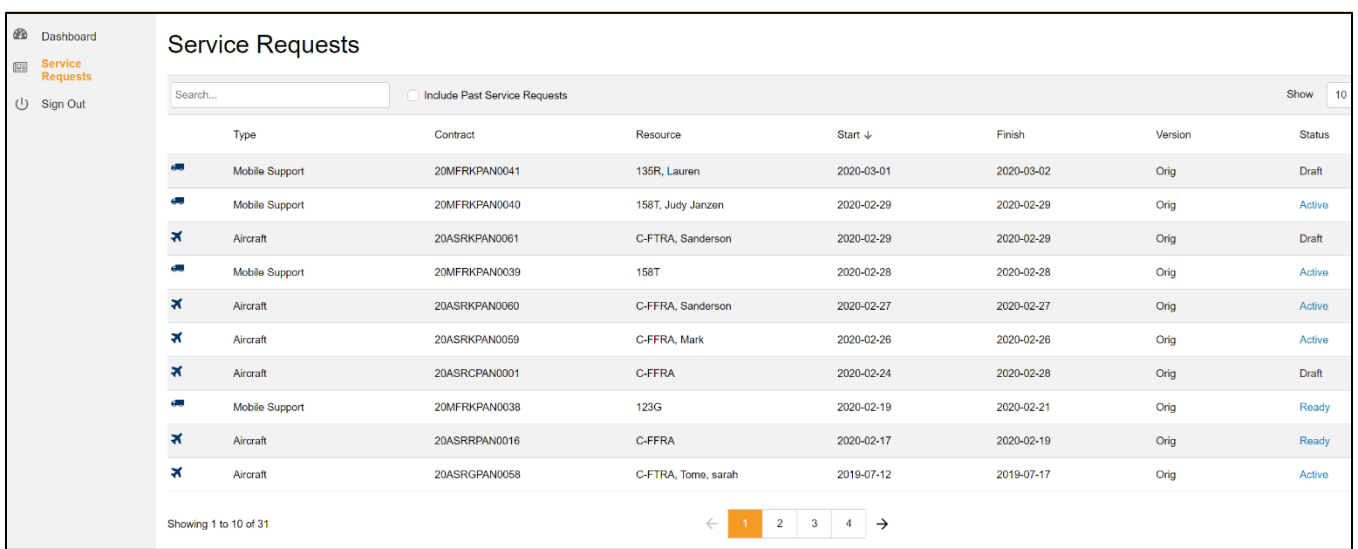

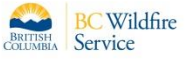

**The Co** 

Uses can sort Service Requests by Type, Contract #, Start Date, Finish Date, Version, and Status. Hover the mouse over the preferred sorting option and click on the upwards arrow that appears. To reverse the sorting effect, click the downward arrow that appears.

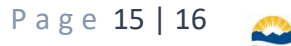

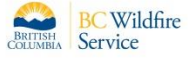

#### <span id="page-15-0"></span>**Vendor Portal Terminology**

The list below outlines key terminology that applies to the Vendor Portal

**ASR** – Aviation Service Request

**MFR** – Mobile Fuel Request

**Recent Activity - Create/Edit Draft** – An ASR/MFR has been created and is in Draft status

**Recent Activity - Set to Ready** – The ASR/MFR has been moved to Ready status

**Recent Activity - Activate/Flag for Signature** – The ASR/MFR has been activated and sent to Vendor for Signature

**Recent Activity - Sign** – The ASR/MFR is waiting for the Vendor's signature

**Recent Activity - Sign** – The ASR/MFC is waiting for the Ministry's signature

**Service Request Status - Draft** – the ASR/MFR is in draft state

**Service Request Status - Active** – the ASR/MFR is active all signatures have been applied

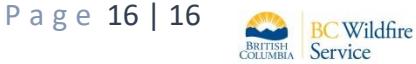